## Create Single Sign-On Account

**1.** As you have done before, please point your browser to

https://ps.cook.k12.ga.us/public/pw.html

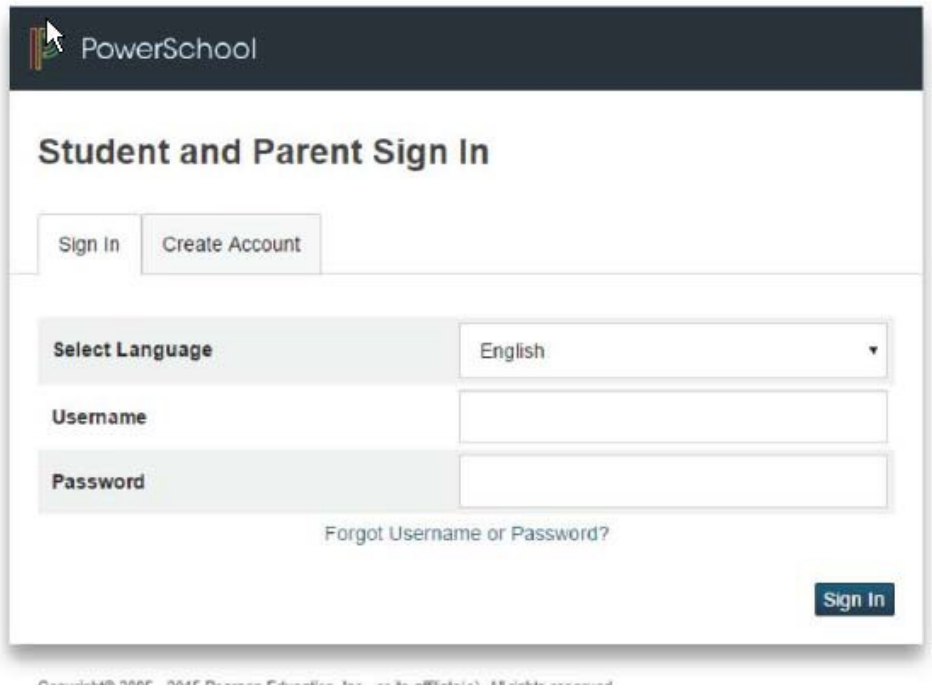

**2.** To create your account, click on the tab Create Account like this:

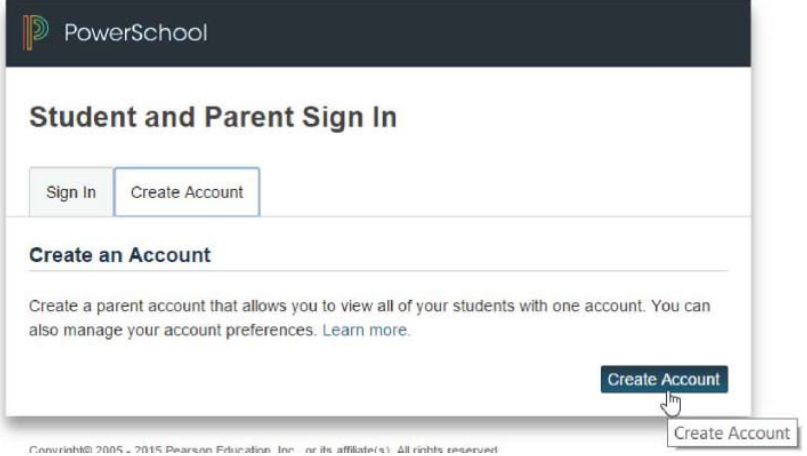

Once you click on the Create Account tab, you'll see a screen that looks like this:

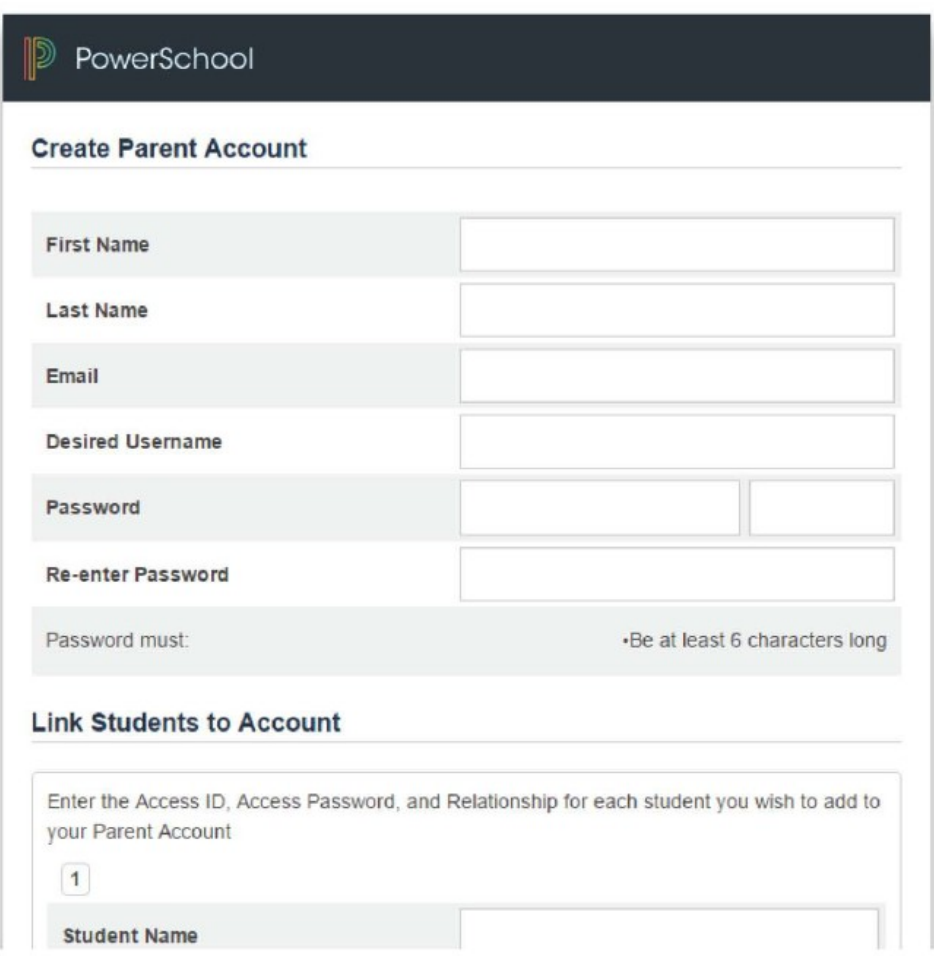

Please type in your first and last name in the form followed by whatever email account you'd like to use. This email will be the one the system uses to send you log-in information should you need to be reminded.

**3.** Next, choose a username, and a password. The username can be anything you like. The password must be 6 characters long at a minimum, and the system will tell you how strong it thinks your password is as you enter it. The longer, and the more random inclusion of numbers, capital letters, and wildcard characters the better. Here's an example:

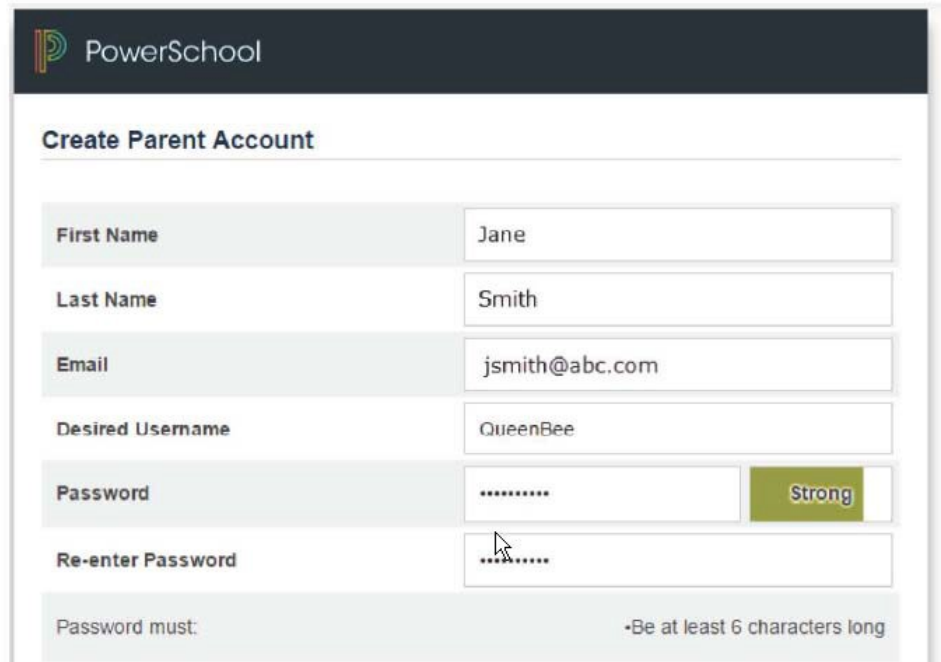

**4.** Next, add your student's information like this. If you don't have this information please call the school registrar or specific personnel listed at the end of this document.

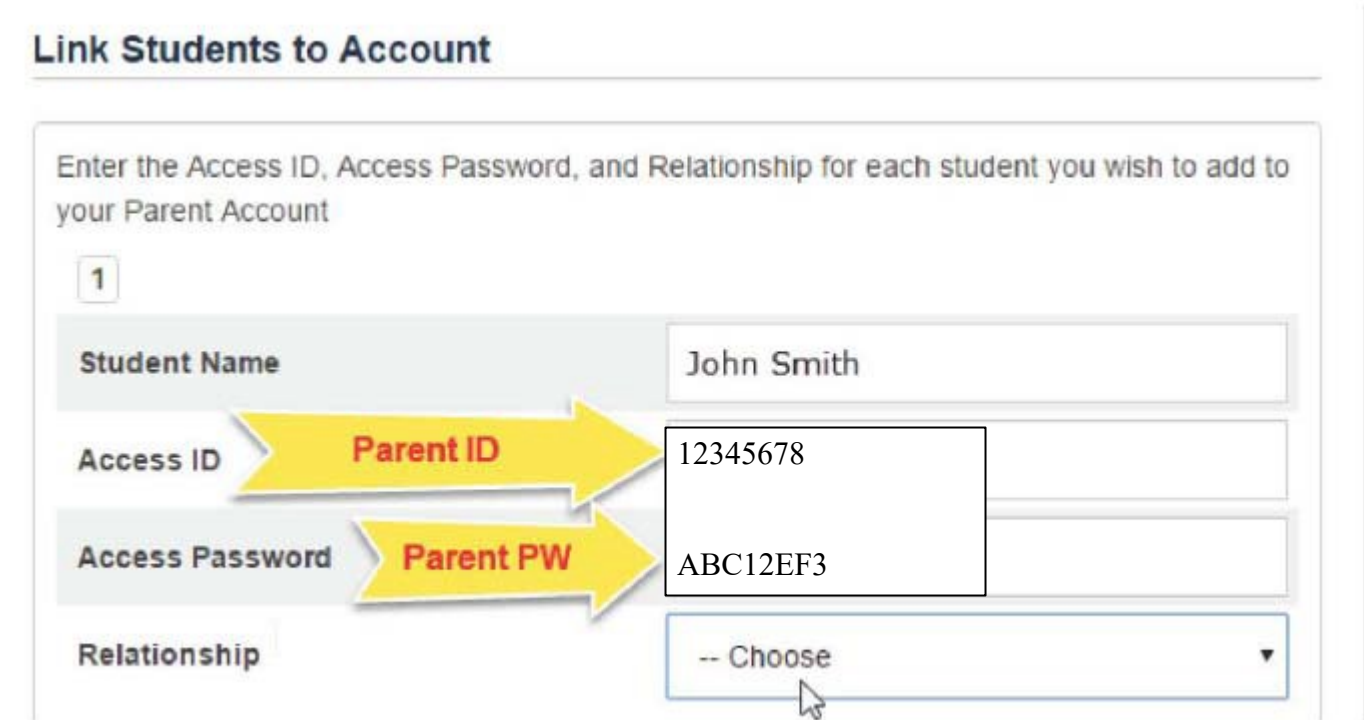

These credentials you have used up until now – *not* your student's access credentials. The username will be 8 numbers and the password will be 8 random numbers and capital letters. Please see the end of this document regarding school contact person if you don't know this info.

**5.** Finally, choose the relationship you are to your student:

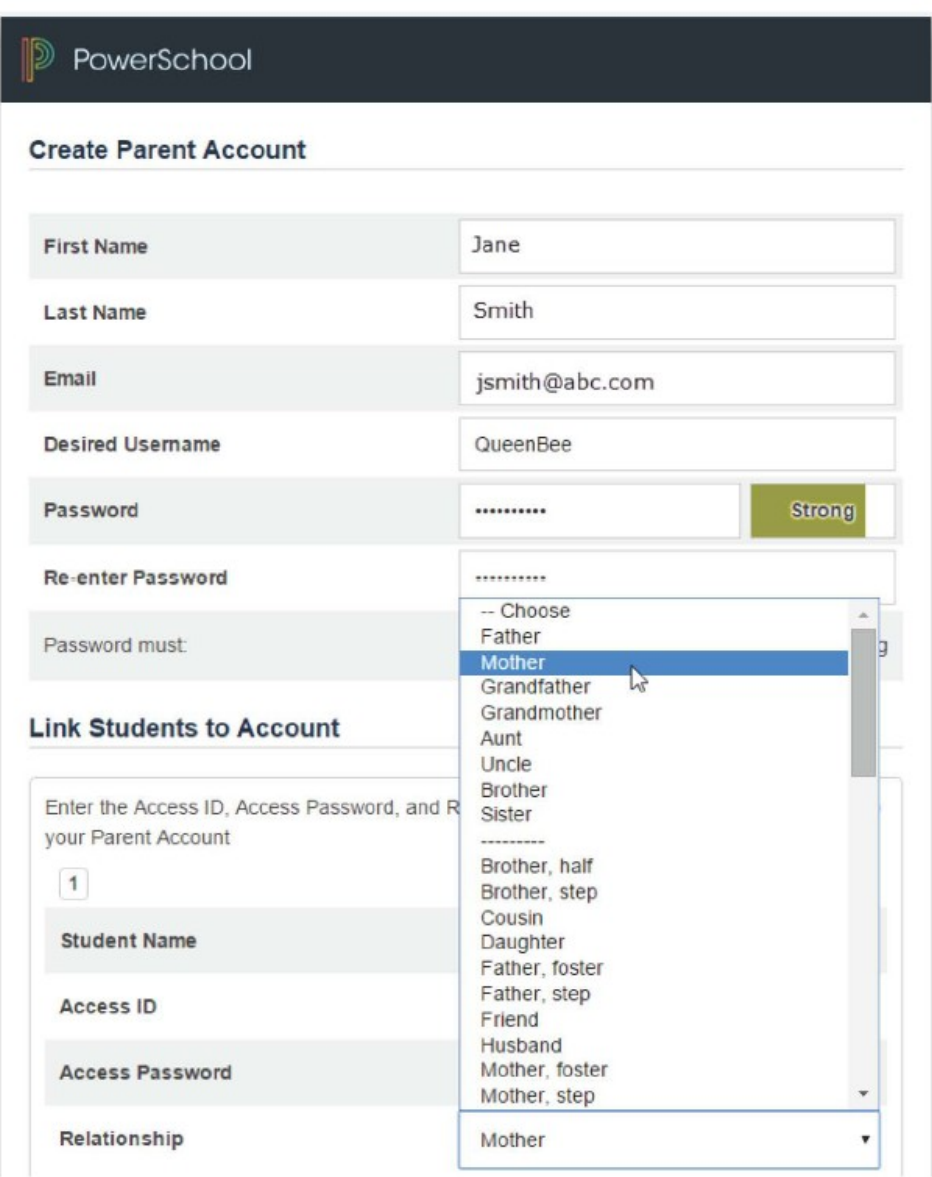

**6.** If you have more than one student enrolled in Cook County Schools and would like to have them tied to your login continue to fill in the student information until you add all of your students' accounts.

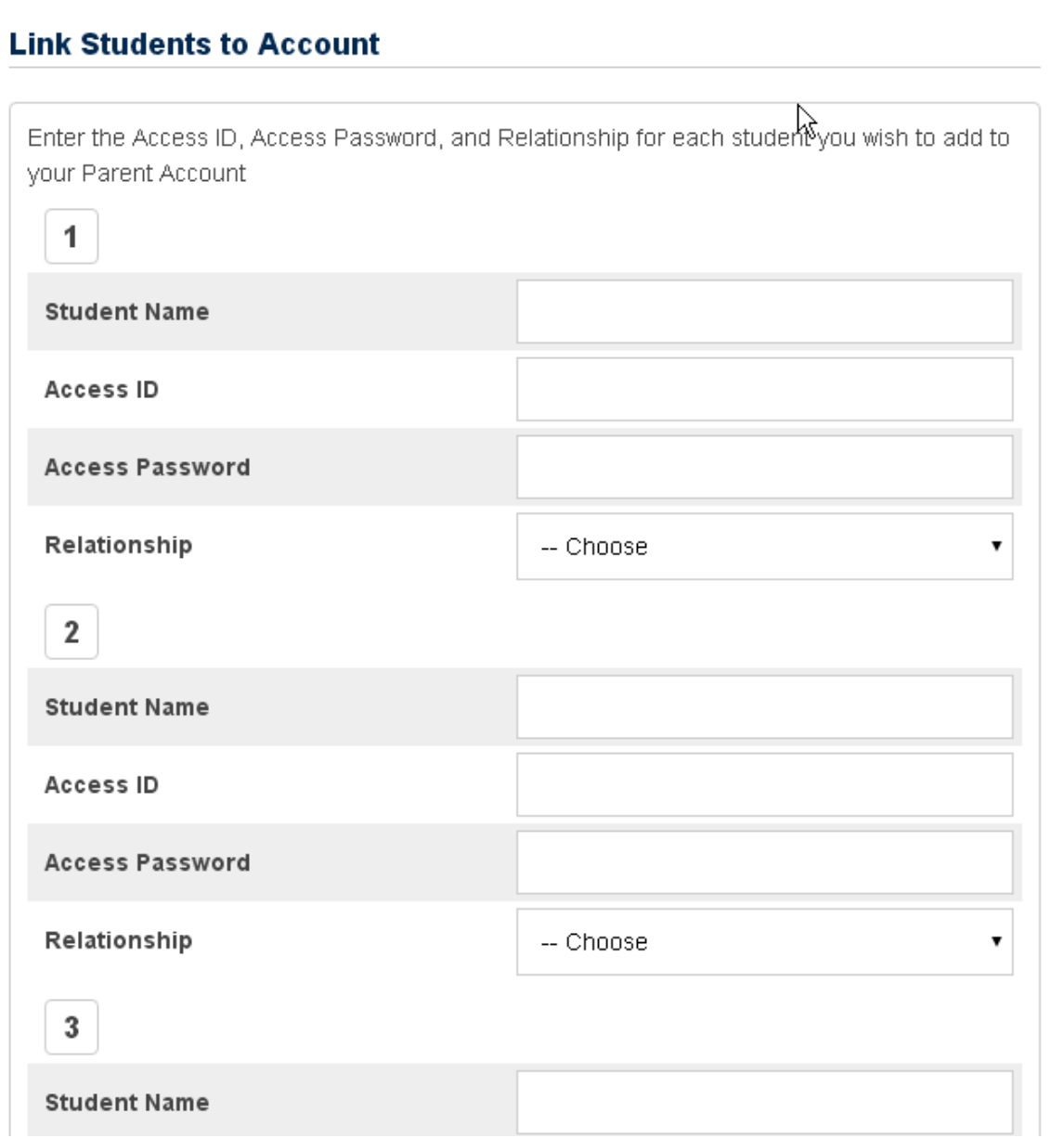

**7.** You are almost done! Lastly, scroll to the bottom of the window and find the Enter button and click on it:  $||$   $||$   $||$   $||$ 

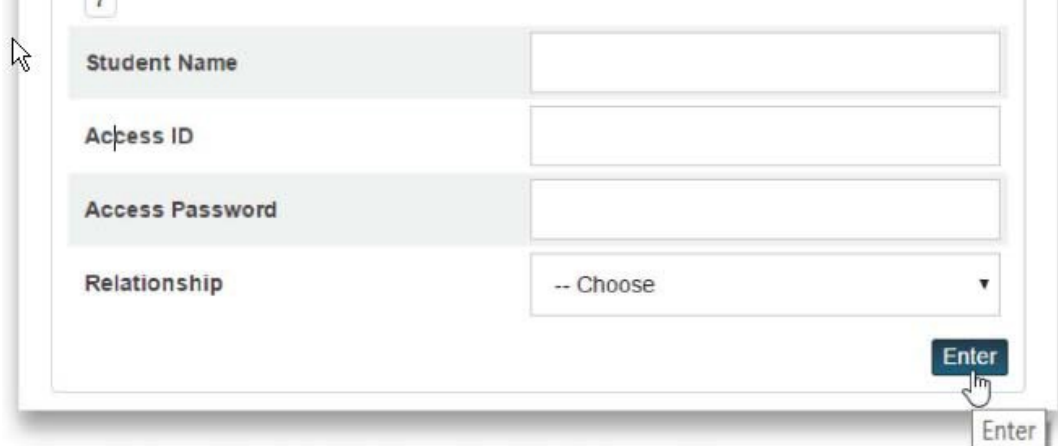

That will take you back to the main sign in screen. Now please test your new log in information and sign in with your new credentials:

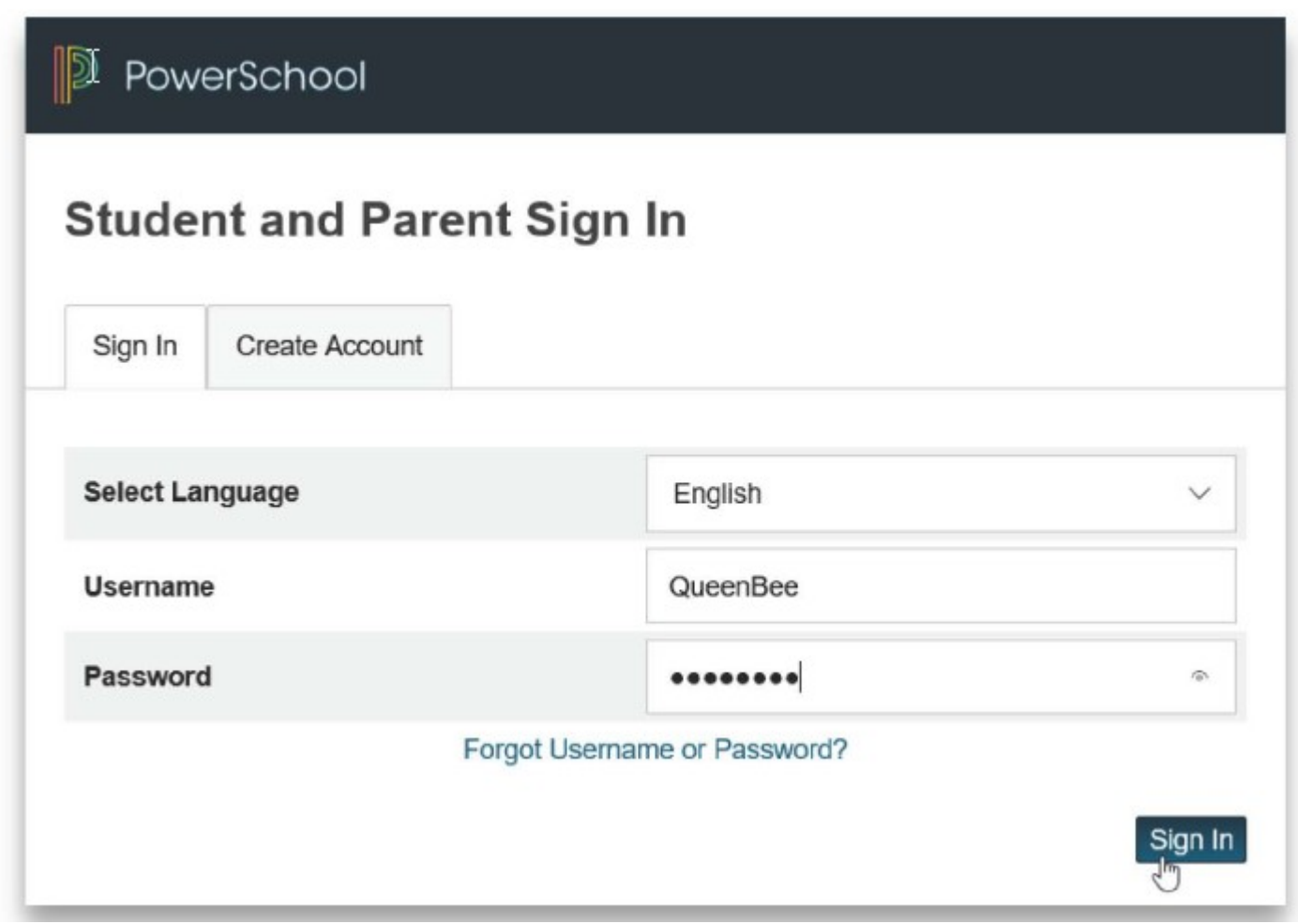

That will take you to the familiar screen that reports on your student's grades and attendance:

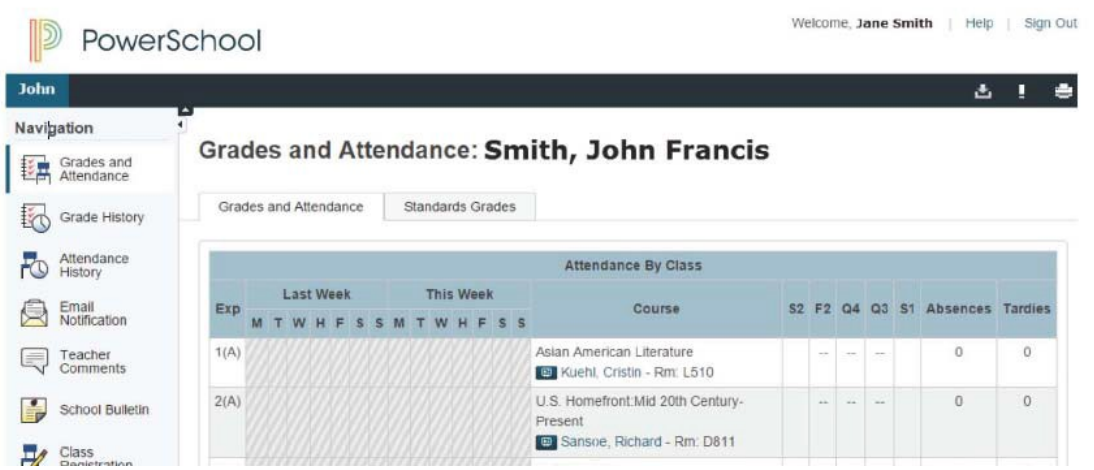

If you only have one student then you will only see one name in the top bar under PowerSchool. If you add more than one you will see the names listed so that you can change students easily.

## **FOR EMAIL SETUP PLEASE GO TO THE NEXT PAGE**

## Email Notifications Set-Up

To modify the information sent to a parent or guardian and **resume** e-mails that you were receiving up until the update follow the directions below:

- 1. In the Navigation menu, click Email Notifications.
- 2. Select the desired information to be included in the email report.
- 3. Open the "How often?" menu and select the frequency of report delivery.
- 4. To send the report to other addresses, enter the addresses in the Additional Email Addresses field (separate additional addresses with commas)
- 5. If these changes are for all students on the account, check **Apply these settings to all your students?**
- 6. To send a report immediately for the selected student, click **Send now for [student name].** If you would like to receive a second student's email notification you will have to click on that student's name at the top and click Send now for [student name].
- 7. To save the email preferences, click **Submit.**

## **School Contacts**

Cook Primary School – Kathryn Surrency (kathrynsurrency@cook.k12.ga.us) Lisa Eppes (lisaeppes@cook.k12.ga.us)

Cook Elementary School – Debi Brady (dbrady@cook.k12.ga.us ) Holly Harrell (hharrell@cook.k12.ga.us

Cook Middle School – Linda Tennant (ltennant@cook.k12.ga.us) Lyn Martin (lmartin@cook.k12.ga.us) Blake Suggs (blakesuggs@cook.k12.ga.us)

Cook High School – Braye Wilkes (brayewilkes  $(a\cos k \cdot k12 \cdot ga \cdot us)$ ) Brittney Allen (brittneyallen@cook.k12.ga.us) Lisa Heard (lmheard@cook.k12.ga.us)